-管理者編- 各種暗証番号の変更

1.「ご契約先暗証番号」の変更

(1) 管理者ログインからログインし、「ご契約先認証情報変更」から 「ご契約先暗証番号変更」をクリックしてください。

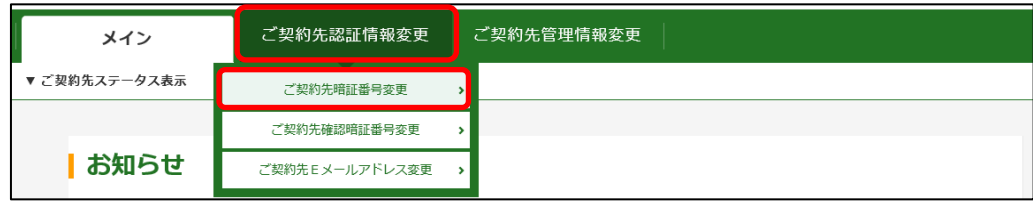

(2)「現在のご契約先暗証番号」を入力してください。 「新しいご契約先暗証番号」を入力してください。

確認のため「新しいご契約先暗証番号」をもう一度入力してください。 入力後OK をクリックしてください。

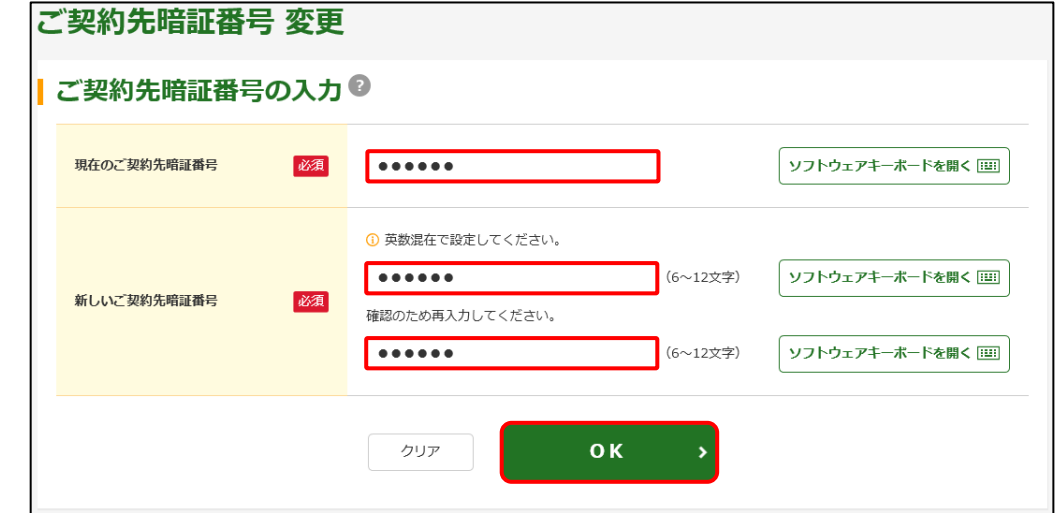

(3)「ご契約先暗証番号変更完了」画面が表示されます。

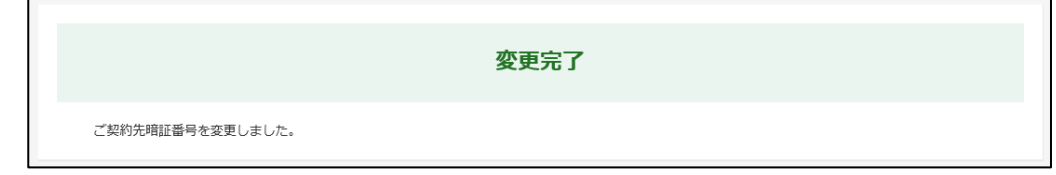

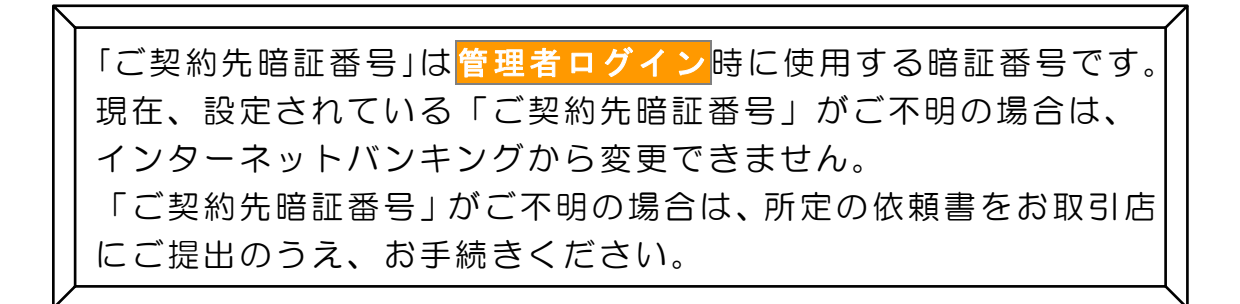

音理者編ー 各種暗証番号の変更

2.「ご契約先確認暗証番号」の変更

(1)管理者ログイン からログインし、「ご契約先認証情報変更」から 「ご契約先確認暗証番号変更」をクリックしてください。

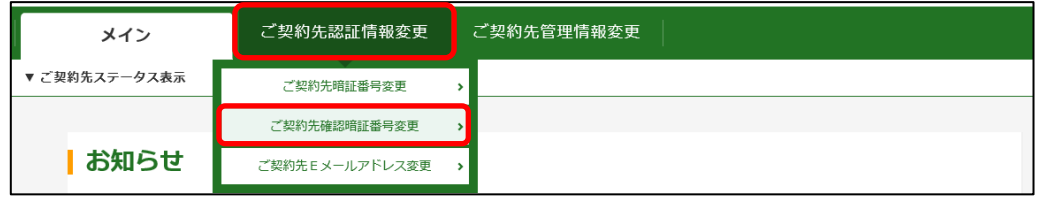

(2)「現在のご契約先確認暗証番号」を入力してください。 「新しいご契約先確認暗証番号」を入力してください。確認のため、 「新しいご契約先確認暗証番号」をもう一度入力してください。 入力後OK をクリックしてください。

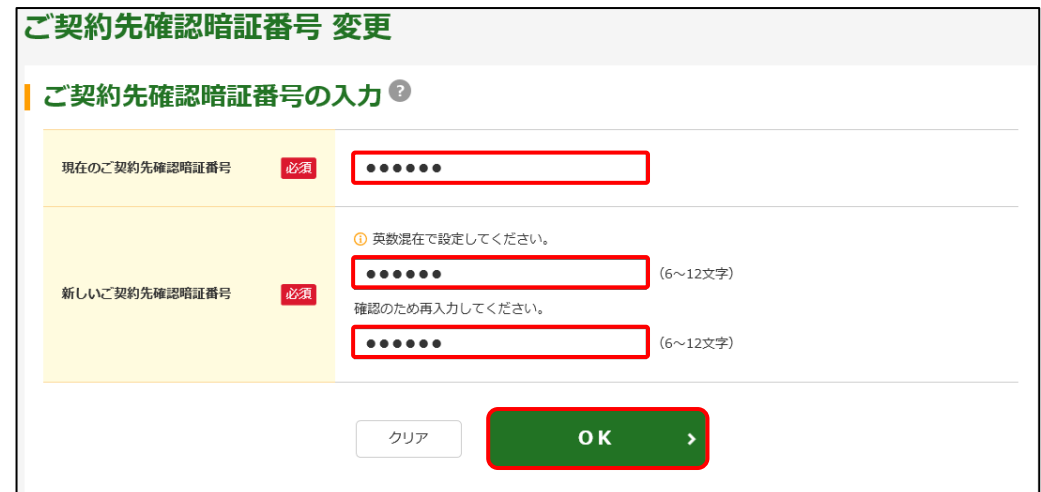

(3)「ご契約先確認暗証番号変更完了」画面が表示されます。

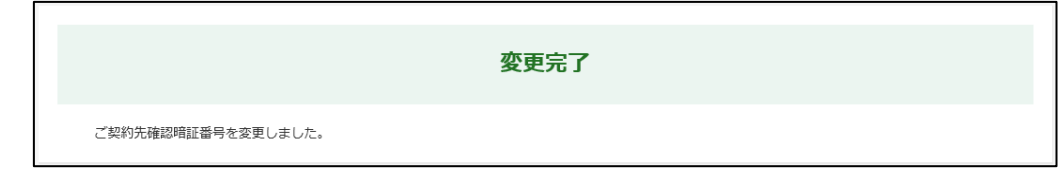

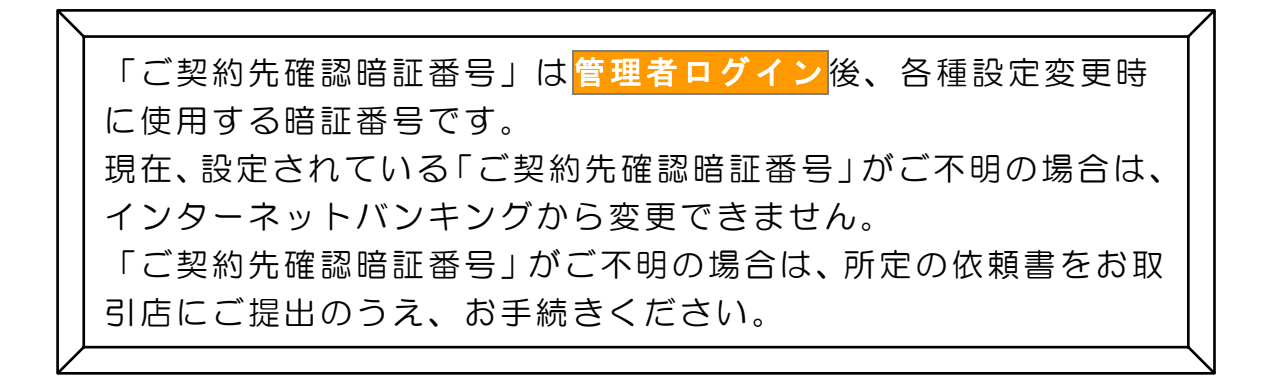